**УТВЕРЖДАЮ** Генеральный директор ООО «КИА» OTPAIN **В.Н. Викулин**  $60$ **2017 г.** S aferrery map MOCKB?

**Инструкция**

# **Тестеры «MTS 5800\2 с модулем ТЕМ»**

# **Методика поверки**

**MTS5800v2.TEM.2017МП**

г. Москва 2017 г.

#### **ВВЕДЕНИЕ**

Настоящая методика поверки распространяется на тестеры «MTS 5800v2 с модулем ТЕМ» (далее - тестеры) и устанавливает порядок проведения первичной и периодической поверок.

Интервал между поверками один год.

#### 1 ОПЕРАЦИИ ПОВЕРКИ

1.1 При проведении поверки должны производиться операции, указанные в таблице 1.

Таблина 1

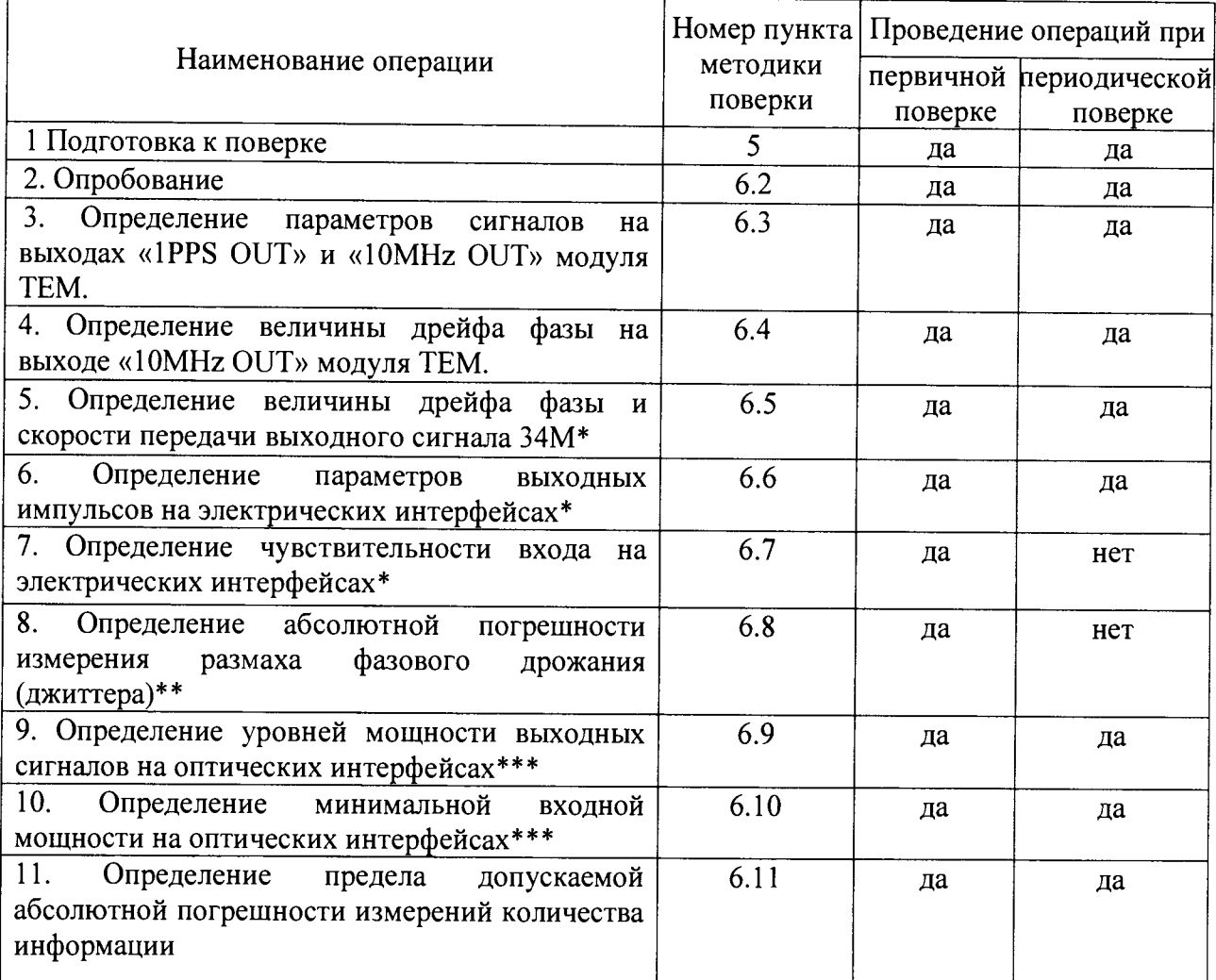

\* Поверку проводят при наличии в поверяемом тестере опции PDH.

\*\* Поверку проводят при наличии в поверяемом тестере опции PDH и функции измерения фазового дрожания (Jitter).

\*\*\* Поверку проводят на оптических трансиверах (приемопередатчиках), имеющихся в комплекте поверяемого тестера.

## 2 СРЕДСТВА ПОВЕРКИ

2.1 При проведении поверки должны применяться средства поверки, указанные в таблице 2.

2.2 Все средства поверки должны быть исправны и иметь действующий документ о поверке (знак поверки).

Таблица 2

|                                  | Наименование рабочих эталонов или вспомогательных средств поверки.                                   |
|----------------------------------|----------------------------------------------------------------------------------------------------|
| Номер пункта                     | Номер документа, регламентирующего технические требования к рабочим                                  |
| методики                         | эталонам или вспомогательным средствам. Разряд по государственной                                    |
| поверки                          | поверочной схеме и (или) метрологические и основные технические                                      |
|                                  | характеристики                                                                                       |
| 6.3, 6.6                         | Осциллограф TDS 3052C, полоса частот - 0500МГц.                                                      |
| 6.4                              | Генератор сигналов Agelent E4431B, диапазон частот (0,252)ГГц.                                       |
| 6.4, 6.5                         | Стандарт частоты рубидиевый Ч1-2010, выходные сигналы - 1, 5, 10 МГц,                                |
|                                  | 1 Гц, нестабильность частоты - $2 \cdot 10^{-12}$                                                    |
| 6.4, 6.5, 6.8                    | Анализатор цифровых линий связи ANT-20 (с опцией измерения дрейфа                                    |
|                                  | фазы (вандера)): скорость передачи 2048 кбит/с, частота внешнего                                     |
|                                  | эталонного сигнала 2,048; 5; 10 МГц, диапазон измерения дрейфа фазы: ±                               |
|                                  | $1.10^6$ с; погрешность измерения (2,5+0,0275 $\tau$ )нс при $\tau \le 1000c$ , (29+0,001 $\tau$ )нс |
|                                  | при $\tau > 1000c$                                                                                   |
| 6.7                              | Аттенюатор KEYSIGHT 8494B: (011)дБ, шаг 1дБ, (018)ГГц                                                |
| 6.7                              | Аттенюатор KEYSIGHT 8496B: (0110)дБ, шаг 10дБ, (018)ГГц                                              |
| 6.9, 6.10                        | Рабочий эталон единицы мощности оптического излучения в ВОСП РЭСМ-                                   |
|                                  | ВС, 800-1600 нм, от -60 до +3 дБм, ±0,2 дБ                                                           |
| 6.10                             | Аттеню атор оптический измерительный OLA-15: 1260-1600 нм, 3 - 60 дБ,                                |
|                                  | $\pm 0.8$ дБ                                                                                         |
| 6.11                             | Измеритель<br>информации ВЕКТОР-ИКИ-2016:<br>количества<br>диапазон                                  |
|                                  | формирования/измерений количества информации (объема данных) от 1                                    |
|                                  | байт<br>до 1 Тбайт, пределы допускаемой абсолютной погрешности                                       |
|                                  | формирования/измерений количества информации (объема данных) 0 байт.                                 |
| Вспомогательные средства поверки |                                                                                                    |
| 6.11                             | Формирователь данных, имеющий возможность генерировать и передавать                                  |
|                                  | трафик Ethernet                                                                                      |
| 6.7                              | Переход (50 ↔ 75) Ом, П-27                                                                           |
| 6.7                              | Устройство симметрирующее УС-Е1, Е2                                                                  |
| Раздел 3                         | Измеритель влажности и температуры ИВТМ-7М: диапазон измерений                                       |
|                                  | влажности от 10 до 100 % диапазон измерений температуры от минус 20 до                               |
|                                  | 60 °С, пределы допускаемой погрешности измерений влажности $\pm$ 2 %,                                |
|                                  | пределы допускаемой погрешности измерений температуры $\pm 0.2$ °C                                   |
| Раздел 3                         | Барометр-анероид метеорологический БАММ-1: диапазон<br>измерений                                     |
|                                  | абсолютного давления от 600 до 800 мм рт. ст.; пределы допускаемой                                   |
|                                  | абсолютной погрешности измерений абсолютного давления $\pm$ 1,5 мм рт. ст.                           |

**2.3 Допускается применение других средств измерений, удовлетворяющих требованиям настоящей методики поверки и обеспечивающих измерение соответствующих параметров с требуемой погрешностью.**

# **3 УСЛОВИЯ ПОВЕРКИ**

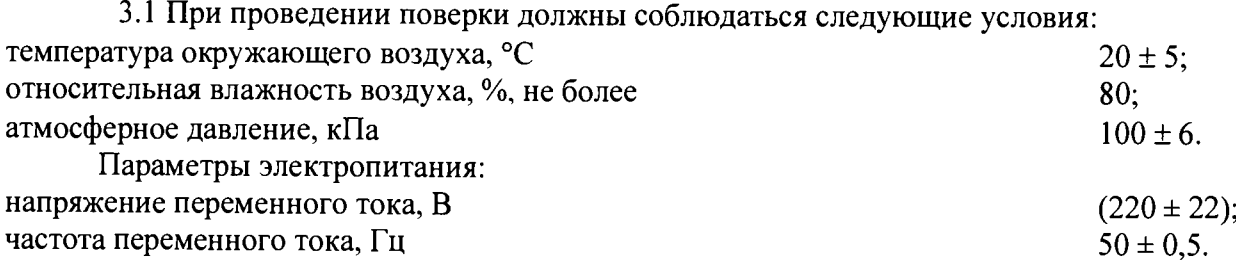

*Примечание* **-** *При проведении поверочных работ условия окружающей среды для средств поверки (рабочих эталонов) должны соответствовать требованиям, регламентируемым в их руководствах по эксплуатации.*

#### *4* **ТРЕБОВАНИЯ К БЕЗОПАСНОСТИ И КВАЛИФИКАЦИИ ПЕРСОНАЛА**

**4.1 При выполнении операций поверки должны быть соблюдены все требования техники безопасности, регламентированные ГОСТ 12.1.019-79, ГОСТ 12.1.038-82, ГОСТ 12.3.019-80, действующими «Правилами технической эксплуатации электроустановок потребителей», «Правилами техники безопасности при эксплуатации электроустановок потребителей», а также всеми действующими местными инструкциями по технике безопасности.**

**4.2 К выполнению операций поверки и обработке результатов наблюдений могут быть допущены только лица, аттестованные в качестве поверителя в установленном порядке.**

**4.3 Все блоки и узлы, а также используемые средства измерений должны быть надежно заземлены. Коммутации и сборки электрических схем для проведения измерений должны проводиться только на выключенной и полностью обесточенной аппаратуре.**

#### **5 ПОДГОТОВКА К ПОВЕРКЕ**

**5.1 На поверку представляют тестеры полностью укомплектованные в соответствии с ЭД, за исключением ЗИП. При периодической поверке представляют дополнительно свидетельство и протокол о предыдущей поверке.**

**5.2 Во время подготовки к поверке поверитель знакомится с нормативной документацией на тестеры и подготавливает все материалы и средства измерений, необходимые для проведения поверки.**

**5.3 Поверитель подготавливает тестеры к включению в сеть в соответствии с ЭД.**

**5.4 Контроль условий проведения поверки по пункту 3.1 должен быть проведён перед началом поверки, а затем периодически, но не реже одного раза в час.**

**5.5 Перед проведением поверки необходимо провести следующие подготовительные работы:**

**- провести внешний осмотр тестера, осциллографа TDS 3052С, генератора сигналов Agelent Е4431В, стандарта частоты рубидиевого 41-2010, аттенюаторов KEYSIGHT 8494В и 8496В, РЭСМ-ВС, OLA-15, ВЕКТОР-ИКИ-2016, проверку комплектности и маркировки;**

**- подготовить тестер и средства поверки к работе в соответствии с РЭ на них;**

**- проверить срок действия свидетельства о поверке на средства поверки;**

**- обеспечить установление режима в стандарте частоты рубидиевом 41-2010 в течение не менее 12 часов;**

**- тестер должен быть прогрет и синхронизироваться от ГНСС не менее 3 часов.**

#### **6 ПРОВЕДЕНИЕ ПОВЕРКИ**

#### **6.1 Внешний осмотр**

**Визуальным осмотром проверить соответствие тестеров технической документации в части комплектности, маркировки и упаковки. Также проверить отсутствие видимых повреждений, целостность соединительных кабелей, зажимов и разъемов.**

#### **6.2 Опробование**

**При опробовании проверить возможность включения и работы тестера от внутренней аккумуляторной батареи и с использованием внешнего зарядного устройства от сети переменного тока.**

**Включить питание нажатием клавиши включения/выключения питания.**

После включения контролировать загрузку программного обеспечения. Если загрузка программного обеспечения не завершается, то поверяемый тестер неисправен и поллежит ремонту.

Проверить надёжность работы сенсорного экрана, возможность выбора режима работы, общих настроек, установки процесса тестирования. Проверка работоспособности при выполнении измерительных функций по измерению ошибок проводится на скорости 34.368Мбит/с при соелинении коаксиальных выхола Тх с входом Rx1 в соответствии с руководством по эксплуатации. При этом для сигналов устанавливается структура «Без цикла» с периодом ПСП (PRBS) 2<sup>23</sup>-1. Если не фиксируется ни одной ошибки, считается, что опробование прошло успешно.

В случае отрицательных результатов опробования поверяемый тестер бракуется.

#### 6.3. Определение параметров сигналов на выходах «1PPS» и «1МНz» модуля **TEM**

6.3.1 Собрать схему, представленную на рисунке 1.

6.3.2 Выполнить следующие действия.

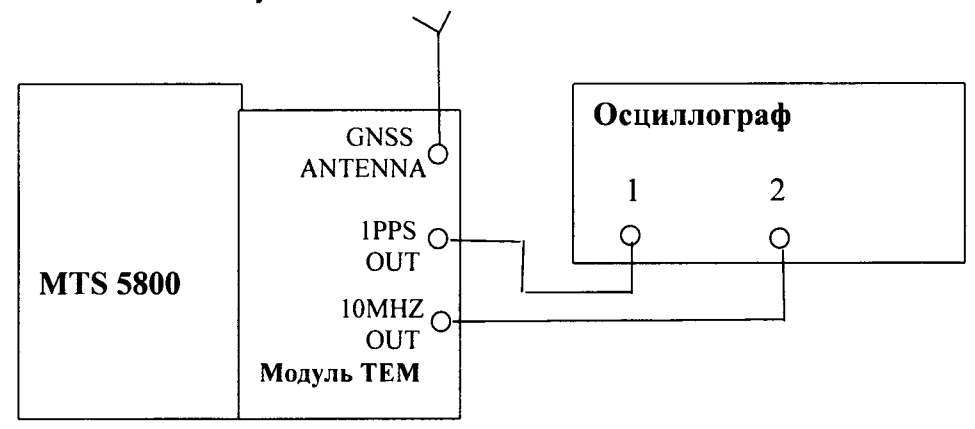

#### Рисунок 1.

6.3.1.2 Включить в осциллографе режим наблюдения сигналов от 2-х входов, синхронизацию от 1-го канала, сопротивление входов 500м. Развёртку изображения необходимо установить так, чтобы наблюдать на экране осциллографа фронт сигнала IPPS ОUT и импульсы сигнала 10MHZ OUT. Изображения сигналов должны наблюдаться на экране неподвижно, без каких-либо колебаний.

6.3.1.3 Измерить нижний и верхний уровни импульсов сигнала 10MHZ OUT.

6.3.1.4 Установить развёртку осциллографа так, чтобы наблюдать импульс сигнала 1PPS OUT. Измерить нижний и верхний уровни, а также длительность импульсов сигнала 1 PPS OUT.

6.3.3 Результаты испытания считайте положительными, если сигнал 10MHZ OUT имеет форму меандра, уровни импульсов имеют следующие величины:

- нижний  $-$  0B  $\pm$  0,2B,
- верхний  $2B \pm 0.2B$

если уровни и длительность импульсов сигнала 1 PPS OUT имеют следующие величины:

- нижний  $0B \pm 0.2B$ ,
- верхний  $2B \pm 0,2B$
- длительность  $-(1\pm 0,1)$ мс.

#### 6.4. Определение относительной погрешности частоты сигнала на выходе 10МНZ OUT модуля TEM

6.4.1 Собрать схему, представленную на рисунке 2.

6.4.2 Выполнить следующие действия.

6.4.2.1 Сделать в средствах измерений следующие установки:

В Генераторе Agelent E4431B:

работа от внешнего опорного сигнала,

- **частота выходного сигнала 2048 кГц,**
- **уровень выходного сигнала 6 дБм.**

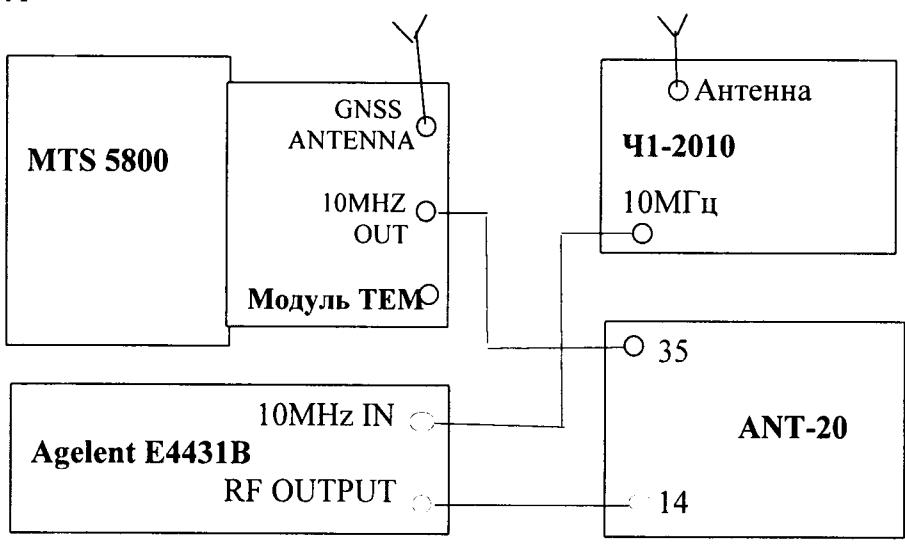

**Рисунок 2**

- **В Анализаторе цифровых линий связи ANT-20:**
- **для входного сигнала скорость 2048 кбит/с;**
- **код входного сигнала CMI;**
- **испытательную последовательность «ООО...»;**
- **опцию измерения дрейфа фазы (вандера);**
- **частоту внешнего эталонного сигнала 10 МГц;**
- **время измерения 20 мин.**

**6.4.2.2 Запустить в ANT-20 измерение дрейфа фазы (вандера). Считать измеренное значение MTIE. Запустить анализ результата. Считать погрешность частоты.**

**6.4.3 Результаты испытания считайте положительными, если получены следующие результаты изменений:**

**- MTIE не превышает 40 не**

- погрешность частоты сигнала «10МНZ OUT» не превышает  $\pm 2.10^{-11}$ .

## **6.5 Определение величины дрейфа фазы и погрешности скорости передачи выходного сигнала 34М**

**6.5.1 Собрать схему, представленную на рисунке 3.**

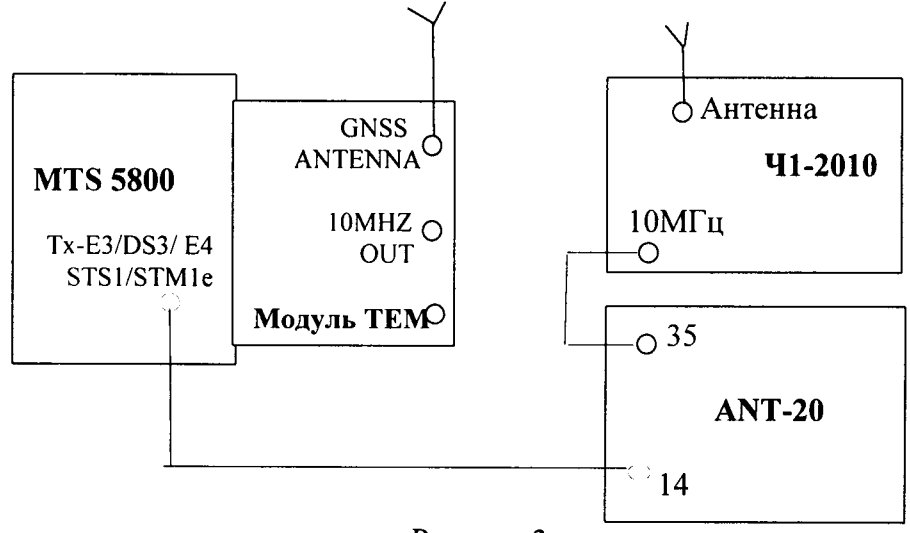

**Рисунок 3**

**6.5.2 Выполнить следующие действия.**

**6.5.2.1 Сделать в средствах измерений следующие установки:**

- **В Анализаторе цифровых линий связи ANT-20:**
- **для входного сигнала скорость 34368 кбит/с,**
- **формирование кадров без кадров**
- **испытательная последовательность ПСП (PRBS) 223-1**
- **код входного сигнала HDB3,**
- **включить опцию измерения дрейфа фазы (вандера),**
- **частоту внешнего эталонного сигнала 10 МГц**
- **время измерения 20 мин.**
- **В поверяемом тестере:**
- **выбрать испытание ЕЗ BERT Заверш. (скорость передачи 34368 кбит/с),**
- **в настройках: для Тх:**
	- **источник тактовых импульсов Внешн.;**
	- **формирование кадров без кадров;**
	- **-образец (испытательная последовательность ПСП (PRBS)) 223-1 ITU.**

**6.5.2.2 Запустить в ANT-20 измерение дрейфа фазы. Считать измеренное значение MTIE. Запустить анализ результата. Считать погрешность скорости передачи.**

**6.5.3 Результаты испытания считать положительными, если получены следующие результаты изменений:**

- **MTIE не превышает 40 не;**
- **погрешность скорости передачи не превышает ±2\*10-11.**

#### **6.6 Определение параметров выходных импульсов на электрических интерфейсах**

**6.6.1 Определение амплитуды и длительности выходных импульсов на симметричном выходе при сигнале Е1.**

**6.6.2 Выполнить следующие действия.**

**6.6.2.1 Собрать схему, представленную на рисунке 4.**

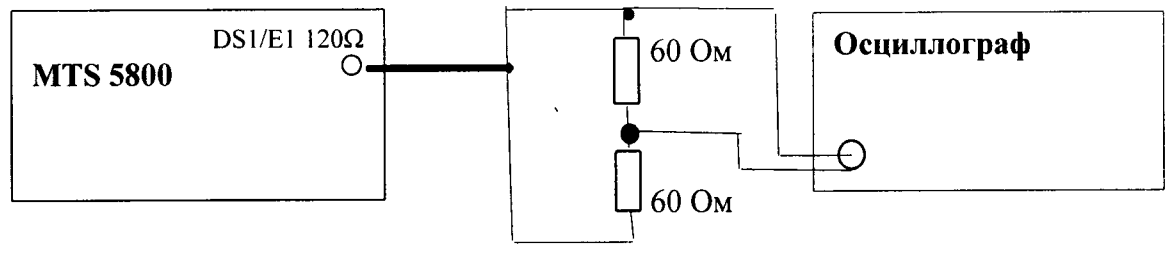

**Рисунок 4.**

**6.6.2.2 Сделать установки в поверяемом тестере:**

**- выбрать испытание El BERT - Заверш. (скорость передачи 2048 кбит/с);**

**- остальные настройки не имеют значения.**

**В осциллографе установить режим высокого входного сопротивления**

**6.6.1.2 Измерить осциллографом амплитуду и длительность импульсов. При этом необходимо учесть, что амплитуда сигнала на осциллографе в 2 раза меньше амплитуды выходного сигнала. Соответственно, измеренную амплитуду нужно умножить на 2.**

**6.6.3 Результаты испытания считайте положительными, если амплитуда и длительность импульсов соответствуют указанным в таблице 3.**

**6.6.4 Определение амплитуды и длительности выходных импульсов на коаксиальном выходе при сигналах ЕЗ, Е4, STM-le.**

**6.6.5 Выполнить следующие действия.**

**6.6.5.1 Собрать схему, представленную на рисунке 5.**

**6.6.5.2 Сделать установки**

**в поверяемом тестере:**

- **выбрать испытание ЕЗ (Е4, STM-1) BERT Заверш.,**
- **остальные настройки не имеют значения.**

#### в осциллографе установить режим высокого входного сопротивления

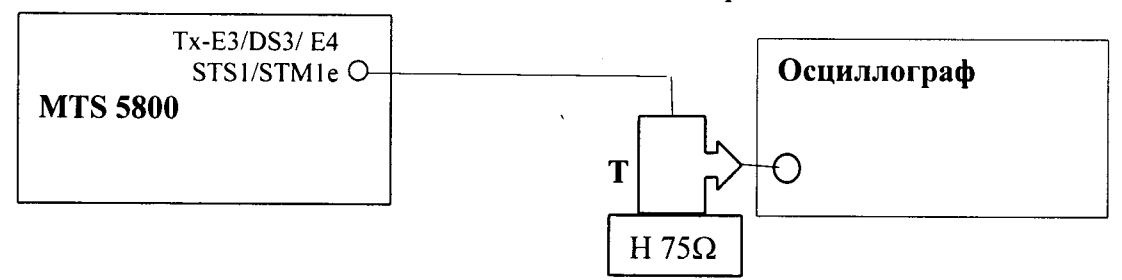

#### **Рисунок 5.**

**Пояснения к рисунку 5: Т - тройник BNC, который подключается к входному разъёму осциллографа, Н 75Q - нагрузка 75 Ом, которая подключается к тройнику BNC.**

**6.6.5.3 Измерить осциллографом амплитуду и длительность импульсов.**

**6.6.6 Результаты испытания считать положительными, если измеренные амплитуда и длительность импульсов соответствуют указанным в таблице 3. В противном случае поверяемый тестер бракуется.**

**Таблица 3**

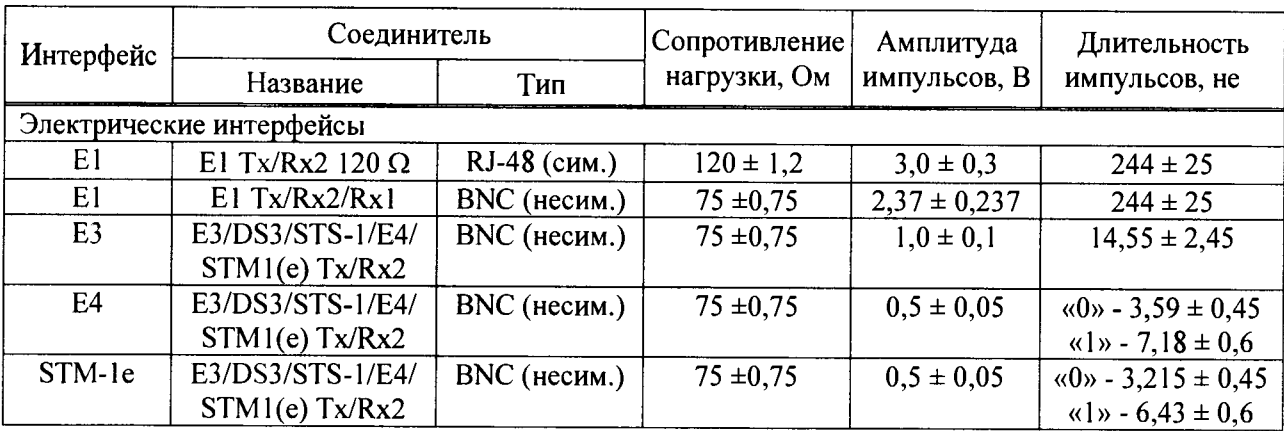

#### **6.7 Определение чувствительности входов электрических интерфейсов**

**6.7.1 Собрать схему, представленную на рисунке 6.**

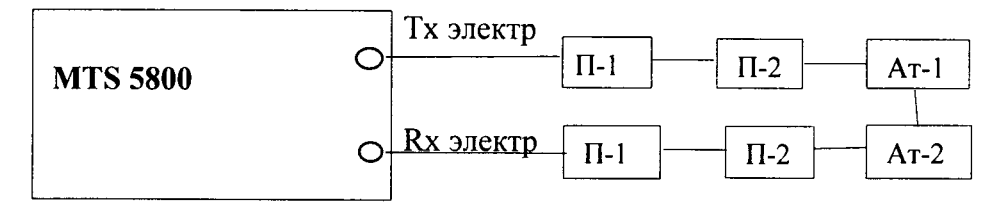

## **Рисунок 6.**

**Пояснения к рисунку 6: П1 - устройство симметрирующее УС-Е1, Е2, П-2 - Переход (50 <-► 75) Ом П-27, Ат-1 - Аттенюатор KEYSIGHT 8494В, Ат-2 - Аттенюатор KEYSIGHT 8496В.**

**При измерениях несимметричных сигналов переходы П1 не используются.**

**6.7.2 Выполнить следующие действия.**

**6.6.2.2 Сделать установки:**

**в поверяемом тестере:**

- **выбрать испытание El BERT (ЕЗ BERT, Е4 BERT, STM-le BERT) Заверш.,**
- **в настройках: для Тх источник тактовых импульсов Внутрен.**
- **формирование кадров без кадров**
- **образец (испытательная последовательность ПСП (PRBS)):**
	- для сигнала E1 2<sup>15</sup>-1 IT;
	- **для сигналов ЕЗ, Е4 STM-1 223-1 ITU.**

в аттеню аторах установить затухания сигналов:

 $-E1 - 24<sub>4</sub>E$ ,

- E3, E4 STM-1 -  $2\pi$ Б (переходы П-2 дают суммарное затухание 11 лБ).

6.7.3 Провести измерения в течение 20 секунд. Результаты испытания считайте положительными, если не было зафиксировано ошибок и аварий.

## 6.8 Определение абсолютной погрешности измерения размаха фазового дрожания (джиттера)

6.8.1 Собрать схему, представленную на рисунке 7.

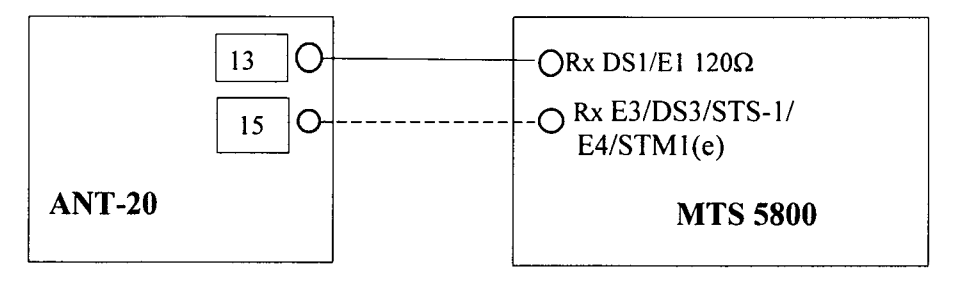

Рисунок 7.

Пояснение к рис. 7: указанные на схеме соединения выполняются посредством симметричных и коаксиальных кабелей из комплектов используемых средств поверки.

6.5.2 Выполнить следующие действия.

6.6.2.2 Сделать установки:

в поверяемом тестере и анализаторе ANT-20:

- выбрать испытание E1 BERT (E3 BERT) Заверш.,
- формирование кадров без кадров
- образец (испытательная последовательность ПСП (PRBS)):
	- для сигнала  $E1 2^{15}$ -1 ITU:
	- для сигналов Е3,  $2^{23}$ -1 ITU,
- полоса пропускания Rx широкая полоса

в окне «Jitter Gnerator/Analyzer» ANT-20 для TX установить значения размаха и частоты джиттера сигнала в соответствии с таблицей 4 для сигнала Е1 и таблицей 5 для сигнала ЕЗ

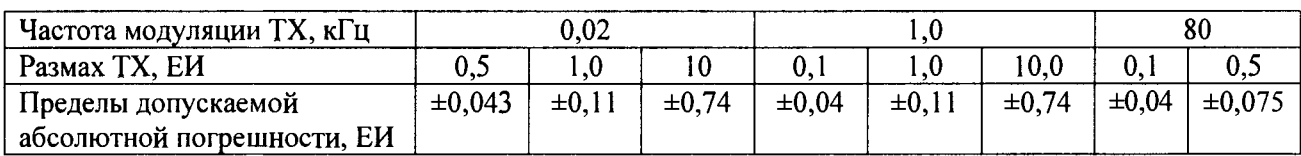

Таблица 4 - Значения размаха джиттера сигнала для Е1

Таблица 5 - Значения размаха джиттера сигнала для ЕЗ

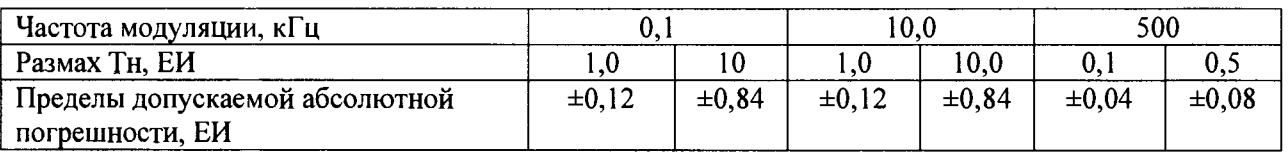

6.8.4 В поверяемом тестере открыть окно Interface- Jitter и считать результаты измерения Тизм на странице результатов,

6.8.5 Результаты проверки считать положительными, если разница между измеренными и установленными значениями размаха фазового дрожания не превышают значения, указанные в таблицах 4 и 5. В противном случае поверяемый тестер бракуется

#### 6.9 Определение уровней мощности выходных сигналов на оптических интерфейсах

6.9.1 Собрать схему, представленную на рисунке 8.

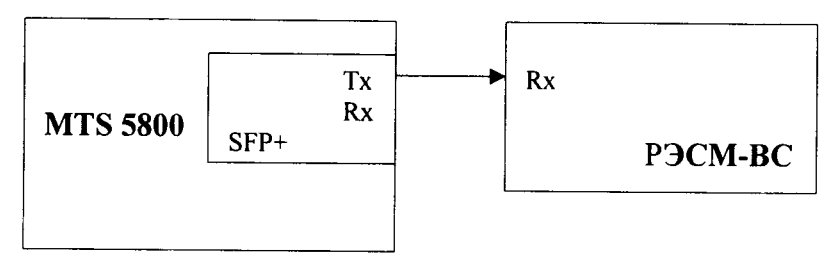

**Рисунок 8.**

**6.9.2 Выполнить следующие действия.**

**6.9.2.1 Определить параметры оптических трансиверов, входящих в комплект поверяемого тестера. Вставить оптические трансиверы (или некоторые, если их много) в соответствующие гнёзда тестера.**

**6.9.2.2 Поверяемый тестер установить в режим генерации измерительного сигнала, соответствующего одному из используемых трансиверов.**

**6.9.2.3 Включить излучение лазера.**

**6.9.2.4 Измерить величину мощности оптического излучения включенного оптического выхода.**

**6.9.2.5 Выключить излучение лазера.**

**6.9.2.6 Поверяемый тестер установить в режим генерации измерительного сигнала, соответствующего другому вставленному трансиверу.**

**6.9.2.7 Выполнить для этого трансивера пп 6.9.2.3...6.9.2.5.**

**6.9.2.7 При наличии в комплекте количества трансиверов большего количества гнёзд, заменить в поверяемом тестере трансиверы и выполнить пп. 6.9.2.2...6.9.2.7.**

**6.9.3 Результаты испытания считать положительными, если измеренные значения уровней выходной мощности Рвых на выходах оптических интерфейсов (на выходе трансиверов), находятся в пределах, приведенных в технической документации на трансиверы, входящие в комплект поверяемого тестера.**

**В противном случае поверяемый тестер бракуется.**

## **6.10 Определение минимальной входной мощности на оптических интерфейсах**

**6.10.1 Собрать схему, представленную на рисунке 9.**

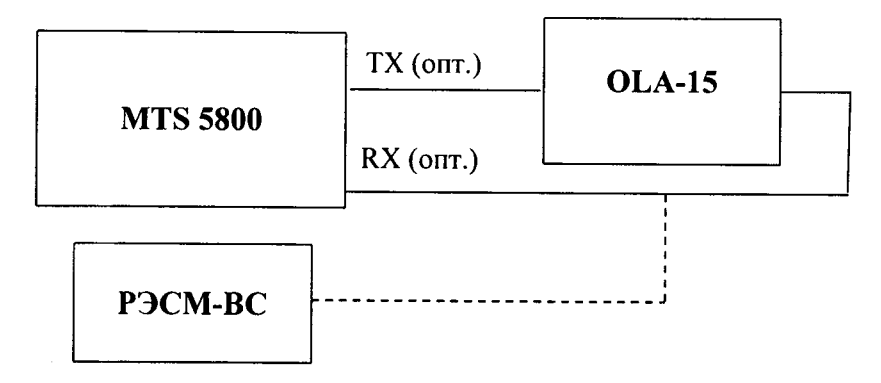

**Рисунок 9.**

**6.10.2 Выполнить следующие действия.**

**6.10.2.1 Определить параметры оптических трансиверов, входящих в комплект поверяемого тестера. Вставить оптические трансиверы (или некоторые, если их много) в соответствующие гнёзда тестера.**

**6.10.2.2 Поверяемый тестер установить в режимы генерации и приёма** оптического измерительного сигнала согласно руководству по **эксплуатации.**

**6.10.2.3 На оптическом аттенюаторе установить затухание, при котором приёмник Rx показывает отсутствие сигнала. Затем сделать такое уменьшение затухания аттенюатора,**

при котором прибор покажет наличие на входе Rx сигнала и отсутствие ошибок. Выдержать такое состояние в течение 1 минуты. Если появятся ошибки, ещё уменьшить затухание аттенюатора.

6.10.2.4 Когда появление ошибок прекратится, переключить оптический патчкорд с входа трансивера на измеритель оптической мощности и измерить величину оптической мощности.

Измерение повторяют для всех трансиверов, имеющихся в комплекте поверяемого тестера.

6.10.4 Результаты испытания считайте положительными, если измеренные значения чувствительности входного оптического сигнала не выше, чем указаны в технической документации на трансивер в составе поверяемого тестера.

В противном случае поверяемый тестер бракуется.

#### 6.11 Определение предела допускаемой абсолютной погрешности измерений количества переданной информации (объёма данных)

6.11.1 Собрать схему, представленную на рисунке 10.

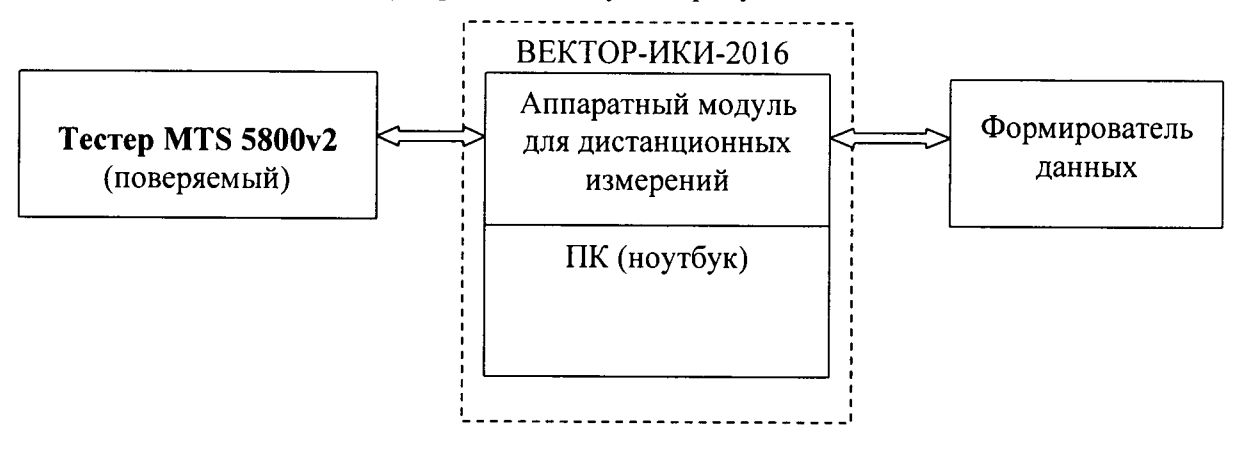

Рисунок 10

В качестве формирователя данных предпочтительно использовать анализатор сетей Ethernet «SmartClass Ethernet». В качестве формирователя возможно использование другого аналогичного оборудования при условии обеспечения формирователем возможности генерировать и передавать IP-трафик 3-го уровня.

6.11.2 Выполнить следующие действия.

6.11.3 Подготовить ВЕКТОР-ИКИ-2016 для проведения измерений в соответствии с его руководством по эксплуатации.

6.11.3.1 С помощью манипулятора ноутбука навести курсор на иконку "Вектор-ИКИ" в меню "Пуск" ОС Windows (рисунок 11) и запустить программу.

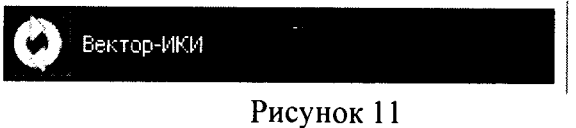

После загрузки откроется главное окно программы ВЕКТОР-ИКИ-2016 (Параметры тестов), которое показано на рисунке 12.

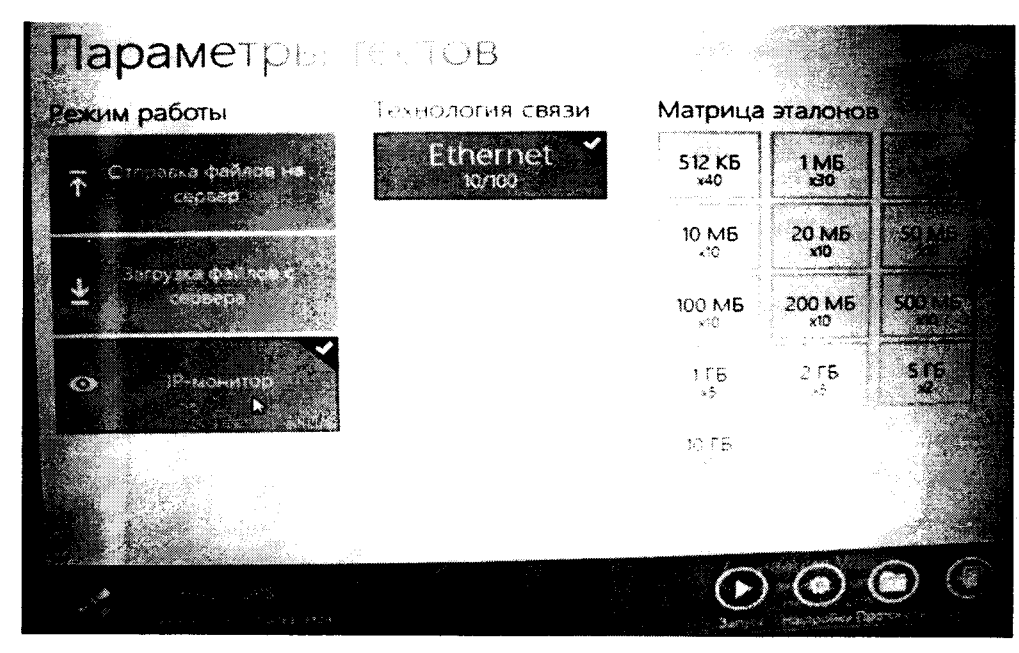

Рисунок 12

**6.11.3.2 В окне «Параметры тестов» включить режим 1Р-монитор. Отключить сетевой кабель Ethernet от ВЕКТОР-ИКИ-2016.**

**6.11.4 Подготовить формирователь данных для проведения измерений.**

**Включить формирователь данных и подготовить его в соответствии с руководством по эксплуатации. Последует загрузка программного обеспечения прибора. После её завершения на дисплее прибора отобразится окно, изображённое на рисунке 13. В случае появления другого окна нажатием кнопки «Cancel» переведите прибор в состояние с окном, изображённом на рисунке 13.**

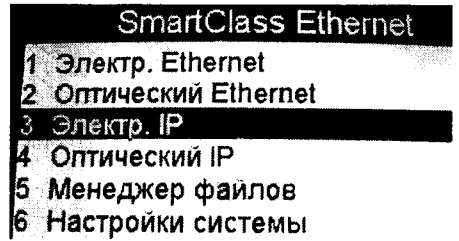

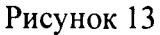

**После загрузки ПО нажать на стрелки - выделить Electrical IP и нажать кнопку ОК. Появится окно «Электр. 1Р».**

**Нажать на стрелки выделить Тест трафика L3 и нажать кнопку ОК. Появится окно «Электр, трафик L3» - рисунок 14.**

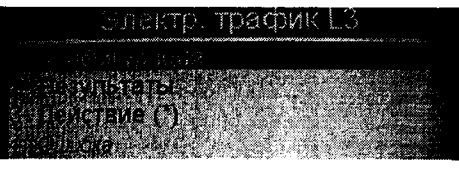

**Рисунок 14**

**Нажать на стрелки выделить Конфигурация и нажать кнопку ОК. Появится окно «1 Конфигурация» с перечнем групп установок со списком всех имеющих экранов конфигурирования.**

**Нажать на стрелки и выделить 1. Параметры канала. Нажать кнопку ОК. В открывшемся окне «1.1 Параметры канала» сделать такие установки, как изображены на рисунке 15. После них светодиод «Sync» должен засветиться зеленым, что означает наличие связи и синхронизации.**

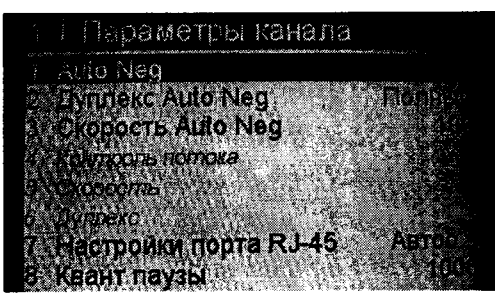

Рисунок 15

Нажать на стрелку > и перейти к следующей группе настроек конфигурации «1.2 Параметры Ethernet». Настроить параметры в соответствии с рисунком 16.

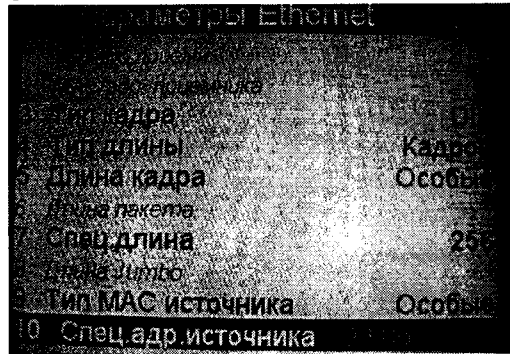

Рисунок 16

Нажать на стрелку > и перейти к следующей группе настроек конфигурации «1.3 Параметры загрузки». Настроить параметры в соответствии с рисунком 17.

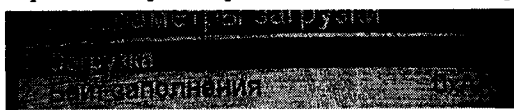

## Рисунок 17

Нажать на стрелку > и перейти к следующей группе настроек конфигурации «1.4 Настройки Tagging». Настроить параметры в соответствии с рисунком 18.

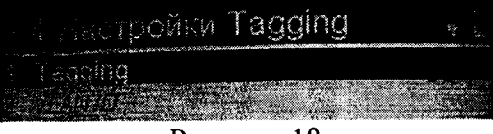

## Рисунок 18

Нажать на стрелку > перейти к следующей группе настроек конфигурации «1.5 Параметры 1Р». Установить параметры в соответствии с рисунком 19.

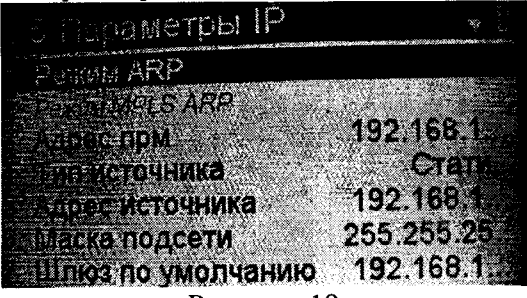

Рисунок 19

Нажать на стрелку > перейти к следующей группе настроек конфигурации «1.6 Параметры трафика». Установить параметры в соответствии с рисунком 20.

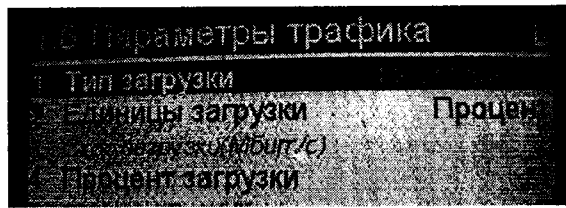

Рисунок 20

**Нажать на стрелку > перейти к следующей группе настроек конфигурации «1.7 Фильтр Ethernet». Установить параметры, указанные на рисунке 21.**

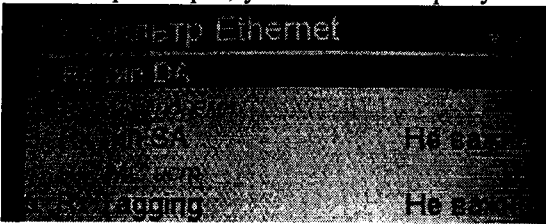

**Рисунок 21 Нажать на стрелку > перейти к следующей группе настроек конфигурации «1.8 Фильтр 1Р». Установить параметры, указанные на рисунке 22.**

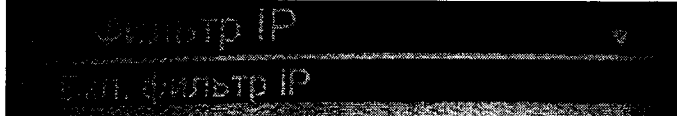

#### **Рисунок 22**

**Нажать на стрелку > перейти к следующей группе настроек конфигурации «1.9 Тест по времени». Установить параметры, указанные на рисунке 23.**

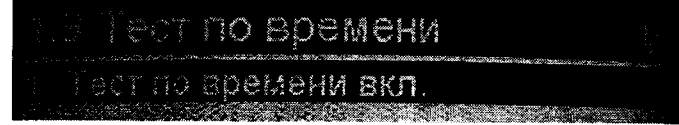

**Рисунок 23**

**Нажать на кнопку «Cancel». На дисплее отобразится окно, изображённое на рисунке 14. Нажать на стрелки, выделить «3 Действие (\*)» и нажать на кнопку «ОК». На дисплее отобразится окно «3 Действие (\*)», изображённое на рисунке 24. Нажать на стрелки л v и выделить «1 Старт Трафика».**

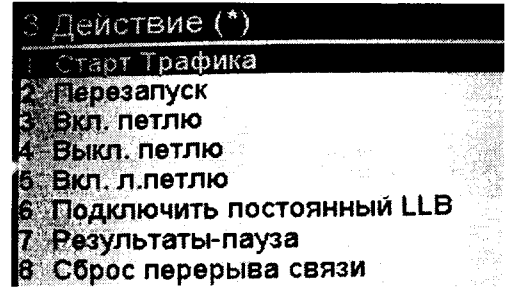

**Рисунок 24**

**6.11.5 Подготовить поверяемый тестер для проведения измерений.**

**В главном меню «Выбор измерений» выбрать последовательно «Ethernet —►**  $10/100/1000 \rightarrow$  Layer 3 Traffic  $\rightarrow$  P2 Terminate».

**Нажать кнопку «Setup».**

**- в меню «Interface» на вкладке «Physical Layer» установить «Auto Negotiaton - On»,**

**- в меню «Ethernet» установить «Frame Type - DIX», «Frame Size (Bytes) - 256»**

**Нажать кнопку «Results».**

**Открыть в поверяемом тестере окно «Ethernet» —> «L3 Link Counts»**

**6.11.6 Провести измерение в следующей последовательности.**

**Подключить сетевой кабель Ethernet к ВЕКТОР-ИКИ-2016.**

**Нажать в главном окне программы ВЕКТОР-ИКИ-2016 пиктограмму "Запуск" для начала проведения тестов (рисунок 25). В левом нижнем углу дисплея ВЕКТОР-ИКИ-2016 должно отобразиться «Принято 0 Б (0 шт).**

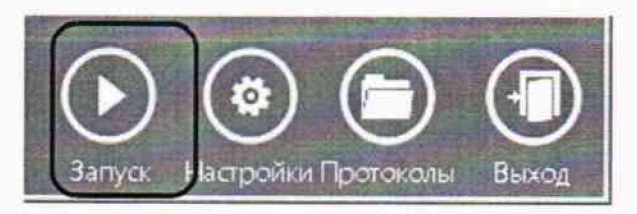

#### Рисунок 25

Нажать на поверяемом тестере кнопку «Start Traffic».

Нажать на формирователе данных кнопку «ОК».

Обеспечить продолжительность измерения около 100 секунд по часам ПК ВЕКТОР-ИКИ-2016

Нажать на формирователе данных кнопку «Stop Traffic».

Отключить сетевой кабель Ethernet от ВЕКТОР-ИКИ-2016. Нажать в главном окне программы ВЕКТОР-ИКИ-2016 пиктограмму "Стоп"

Нажать в главном окне программы ВЕКТОР-ИКИ-2016 пиктограмму "Просмотр" рисунок 26. Откроется окно с результатами измерений, аналогичное изображённому на рисунке 27.

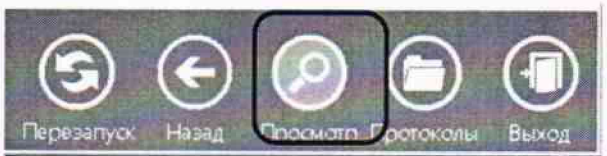

Рисунок 26

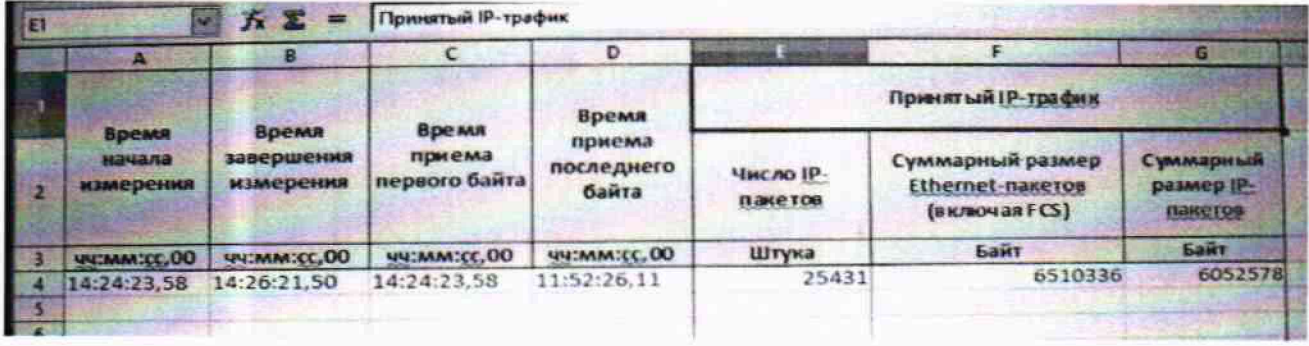

#### Рисунок 27

Считать показание суммарного размера Ethernet-пакетов, подсчитанное ВЕКТОР-ИКИ-2016.

Считать на поверяемом тестере значение «Rx Frame Baytes».

6.11.7 Результаты поверки считать положительными, если разница показаний считанных с поверяемого тестера и с ВЕКТОР-ИКИ-2016 не превышает 10байт при К <= 10 Мбайт и 1·10<sup>-4</sup> К при К > 10 Мбайт (где К - количество байт, подсчитанное ВЕКТОР-ИКИ-2016). В противном случае тестер бракуются.

#### 7 ОФОРМЛЕНИЕ РЕЗУЛЬТАТОВ ПОВЕРКИ

7.1 При поверке вести протокол произвольной формы.

7.2 Результаты поверки оформляются в соответствии с приказом Минпромторга России № 1815 от 02.07.2015 г. При положительных результатах поверки выдается свидетельство о поверке. При отрицательных результатах поверки тестер к применению не допускаются и на него выдается извещение о непригодности с указанием причин забракования.

Начальник лаборатории ООО «КИА»

Главный метролог ООО «КИА»

fread

Б. П. Алексеев

В. В. Супрунюк